# **pcWRT Parental Control Router User's Guide**

#### **1 Connect the router**

➔ If you have a modem-router combo, such as the AT&T 2Wire, connect pcWRT like this:

Use an Ethernet cable, connect the pcWRT WAN port to one of the LAN ports on the modemrouter.

Turn off the wifi signal on the modem-router.

- ➔ If you have a standalone modem, connect the pcWRT WAN port to the modem with an Ethernet cable.
- ➔ If you have a standalone modem with router connected, and you want to keep your existing router, you can connect the pcWRT WAN port to one of the LAN ports on your existing router.

## **2 Initial Setup**

After you power up the pcWRT router, you'll see an open wifi network with SSID 'pcwrt'. Follow these steps for the initial setup:

- ➔ Connect to the 'pcwrt' wireless network.
- $\rightarrow$  Open a web browser, enter  $\frac{http://pcwrt}{http://pcwrt}$  into the address bar. If that does not work, use: [http://192.168.10.1](http://192.168.10.1/)
- ➔ Follow the screen instructions to set up router administrator password, timezone, and SSID and wifi security.
- ➔ Since you've changed the wifi password and/or SSID, you need to reconnect to the wireless network.

➔ You should be able to surf the web by now. If not, check the connections again.

\* You can set up the pcWRT router to have the same SSID and password as your original router so that your devices can connect to Wifi without reconfiguration.

#### **3 Name Your Devices**

You can give devices connected to your wifi network friendly names. This serves two purposes: you can immediately identify which devices are connected to the wifi network by looking at the status page, and, you can identify those devices when setting up parental control. Follow these steps:

- **→** Connect devices to the router
- → Login the router management console by entering [http://pcwrt](http://pcwrt/) into the address bar. If that doesn't work, try [http://192.168.10.1.](http://192.168.10.1/)
- ➔ Click the status link at the top right corner. Devices connected to the wifi router will be displayed in the "Connected Devices" section. Named devices will be displayed in blue, while unnamed devices will be displayed in gray.

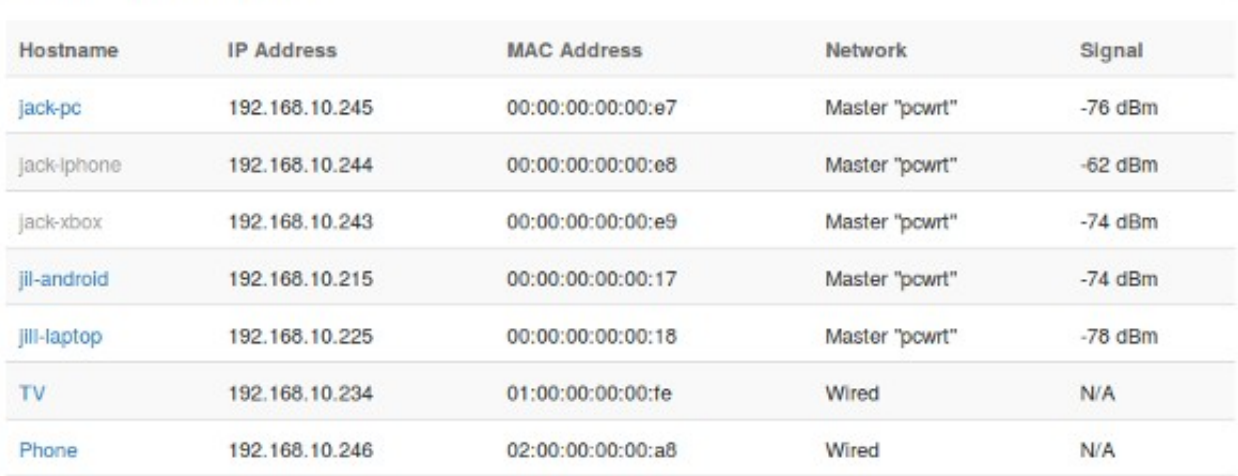

#### **Connected Devices**

- ➔ Most of the time you should be able to identify the device by looking at the initial **Hostname** displayed in the **Connected Devices** section. In case of ambiguities, for example, two Android phones are connected and you don't know which is which, you can use the IP addresses to identify the devices. There are two ways to get the IP address assigned to a device:
	- a) Use system tools that come with the device, for example, the Control Panel on Windows or the Settings widget on an Android phone.
	- b) Open a browser on the device, then enter [http://pcwrt/myip.html.](http://pcwrt/myip.html) If that doesn't work, try [http://192.168.10.1/myip.html.](http://192.168.10.1/myip.html)
- ➔ To name a device, click the **Hostname** link. You may or may not want to change the Hostname, but in order for the router to remember the device, you have to click the **Save** button.

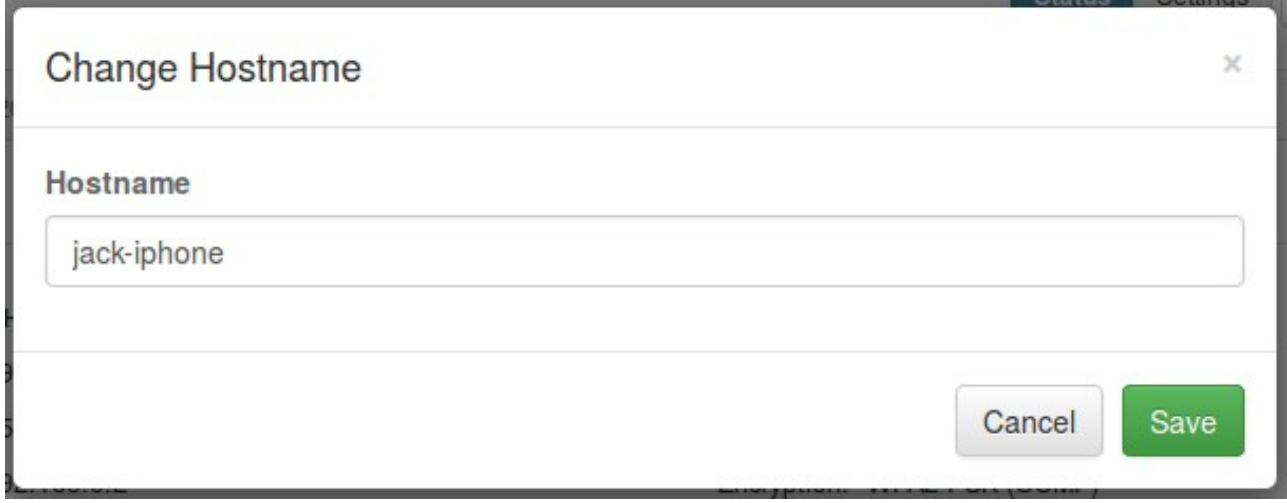

\* Since the name is a valid hostname in the computer networking sense, some special characters (such as space) are not allowed. You can use the dash (minus sign) in lieu of a space.

#### **4 Set Up Parental Control**

Out of the box, parental control is disabled. Click the **Enable** button to enable parental control.

Parental control policies are set up on profiles. Initially there's only one profile, named **Default**, which does not need to be created and cannot be removed.

If you want one policy to govern all connected devices, there's no need to create another profile. Otherwise, click the "**New Profile**" button to create a new profile.

For each profile, you can configure these options:

- ➔ **Enable Parental Control:** check this box to enable Parental Control for the current profile.
- ➔ **DNS Servers:** this is the main control for content filtering. Choose OpenDNS or Norton ConnectSafe to block unwanted content such as pornography. OpenDNS Family Shield is probably the most popular choice.

For details about **OpenDNS** or [Norton ConnectSafe,](https://connectsafe.norton.com/) please check their web sites.

**→ Safe search:** if checked, enables child-safe search for Google and Bing.

\* Yahoo SafeSearch stopped working because recently they switched to full SSL but did not provide a solution that works at the network level. You can either set up and lock Yahoo SafeSearch in the browser for every browser, or block Yahoo search entirely. If you want to block Yahoo search, enter search.yahoo.com in the **Blocked URLs** box. Blocking Yahoo search will not affect other Yahoo sites such as mail, news, finance, etc.

➔ **Youtube Restricted Mode:** if checked, turns on YouTube Restricted Mode.

From YouTube.com: *Restricted Mode hides videos that may contain inappropriate content flagged by users and other signals. No filter is 100% accurate, but it should help you avoid*  *most inappropriate content.*

➔ **Block literal IP addresses:** blocks web site access by IP address. For example, trying to browse [http://23.235.40.65](http://23.235.40.65/)

→ **Block proxy, VPN, TOR:** blocks these techniques that are commonly used to bypass parental control.

➔ **Blocked URLs, Allowed URLs:** list specific URLs or domain names to deny or allow, one per line. The entry can be a full URL, such as [http://www.google.com,](http://www.google.com/) a domain name, such as [www.google.com,](http://www.google.com/) or a partial domain name such as 'edu', or '.edu'.

A more specific entry overrides a less specific entry. For example, if you entered google.com in **Blocked URLs**, but [www.google.com](http://www.google.com/) in **Allowed URLs**, then all google domains, such as images.google.com and mail.google.com, etc., will be blocked except [www.google.com.](http://www.google.com/)

As another example, if [www.google.com](http://www.google.com/) is blocked, but [https://www.google.com](https://www.google.com/) is allowed, then you can only access Google via HTTPS.

→ **URL Filter Mode:** if "Black List" is checked, then all web sites (not filtered by the DNS service such as OpenDNS Family Shield) are allowed except those listed in the **Blocked URLs** box. The web sites listed in the **Allowed URLs** takes precedence if they are not listed in the **Blocked URLs** box or more specific than those listed there.

If "White List" is checked, then **Blocked URLs** is ignored, only web sites listed in **Allowed URLs** are allowed.

- ➔ **Devices:** use the Add button to add devices to the current profile. Devices not listed in a specific profile are governed by the Default profile.
- → Users: if "Enable authenticating proxy server" is checked, you can use the "Add" button to add proxy users to this Profile.
- **→ Calendars:** click the "View/Edit Calendars" button to add or edit a Calendar. You can add multiple calendars to a profile. There are three entries for each Calendar:
	- 1) Name: pick a meaningful name. For example, "All sites" for a calendar that applies to all web sites; "School" for school related web sites.
	- **2)** Sites: list web sites controlled by this Calendar, one per line. Leave blank if this Calendar applies to all web sites. For example, you might want to list facebook.com, twitter.com, instagram.com, snapchat.com, etc., for a "Social" calendar.
	- **3)** Time Allocation: click on an empty space to add a time slot. Drag on the up and down arrows to expand or contract the time slot. Multiple time slots can be added for each day. Click on the time slot to select it. Press the Delete key to delete a time slot.

Alternatively, you may want to enter the time slots in text form by typing them in.

Just click the "Text" tab. Create some time slots in Graphic mode first, then click the Text tab to see how to enter them in text form.

Finally, don't forget to click the **Save** button at the bottom of the page to save your settings.

**Settings will be lost if you leave the Parental Control page without clicking the Save button!**

#### **5 Monitoring Web Sites Children Visited**

The current version of pcWRT does not provide reports about web sites children have visited. This functionality is planned for future updates.

In the meantime, you can use the reporting features provided by OpenDNS to find out which web sites have been visited from your home network. You need to sign up for a free account at OpenDNS and choose **OpenDNS Home** instead of **OpenDNS Family Shield** as the DNS service provider in Parental Control settings. Please note that the **OpenDNS Home** option appears only after you have created an OpenDNS account and have successfully configured Dynamic DNS in pcWRT.

Visit our web site for details about how to set up OpenDNS: [http://www.pcwrt.com/forums/topic/how](http://www.pcwrt.com/forums/topic/how-to-set-up-opendns/)[to-set-up-opendns/.](http://www.pcwrt.com/forums/topic/how-to-set-up-opendns/)

## **6 Backup Settings**

After you spend a lot of time configuring the router, you may want to backup your Settings, just in case. Here's how:

- ➔ After login, click the **System** icon.
- ➔ In the **Backup/Restore Settings** section, click the **Backup** button.
- $\rightarrow$  Save the settings backup file when prompted.

### **7 Restore Settings**

Same as above, just click the **Restore Backup** button. Upload the settings file backed up before.

### **8 Reset Router**

You might want to rest the router back to factory defaults if you are having trouble with the router and can't fix the problem by changing the configurations or rebooting.

Here's how:

while powered on, press and hold the **Reset** button (next to the power connector) for 10 seconds then release it. The router will reboot and restore to factory defaults.